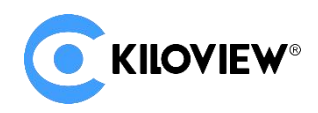

领先的视频 IP 化传输解决方案专家

# 快速入门手册

# MG300 v2 视频网关

# 多路 IP 协议互转

 $(2022-11 \text{ }\mathrm{f\!g})$  ( $\overline{\text{C}}$ KIIOYEV

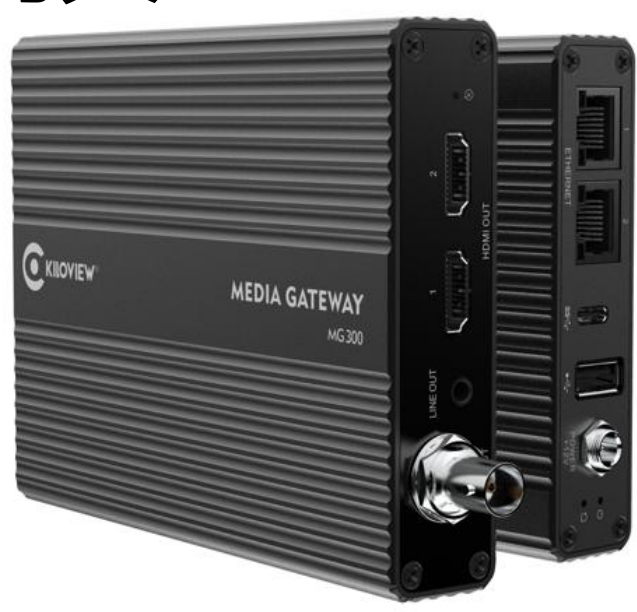

### **通过本手册,您可以了解到**

- 装箱清单
- 设备接口和功能
- 设备连接、登录和基本应用
- 设备升级和恢复出厂设置

在您正式使用本产品之前,建议您仔细阅读本产品使用说明书。为确保您的人身安全及避免设备受到物理或电气损伤,请严格 遵照本说明书的指导或在专业人员指导下进行安装使用本产品。不正确的电气连接或物理安装方式将有可能造成设备的永久损 伤, 甚至威胁人身安全。

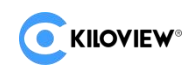

# 1 设备清单

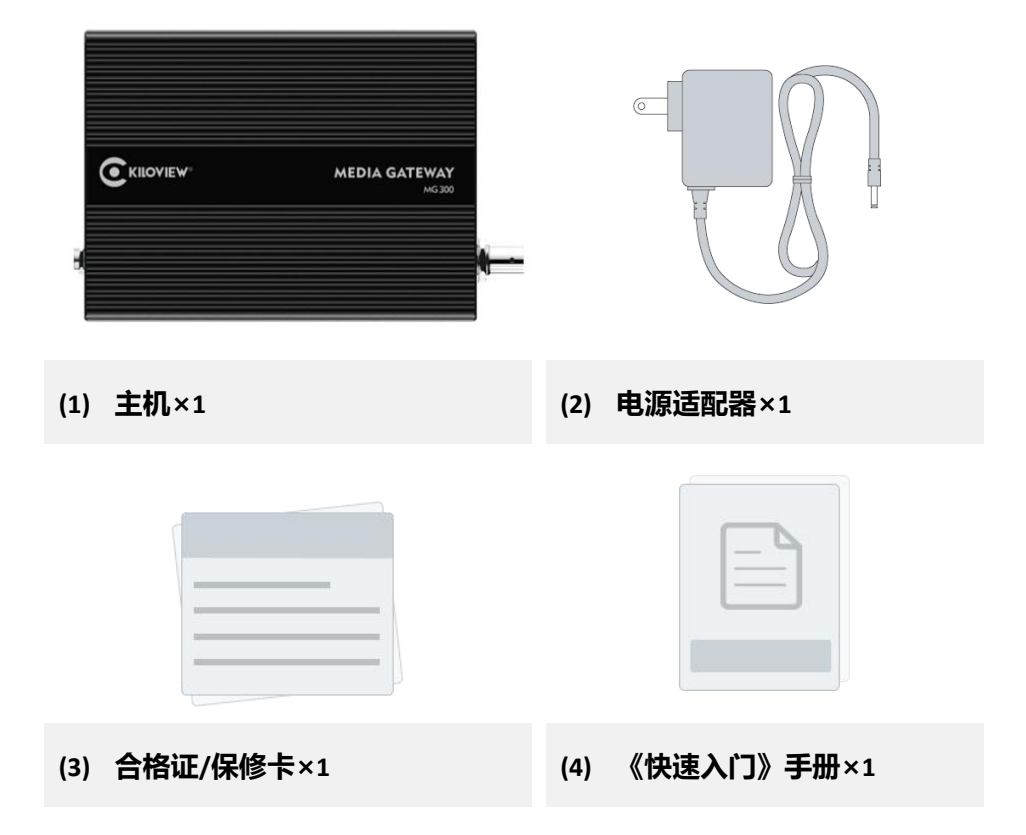

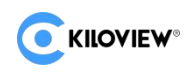

# 2 设备接口

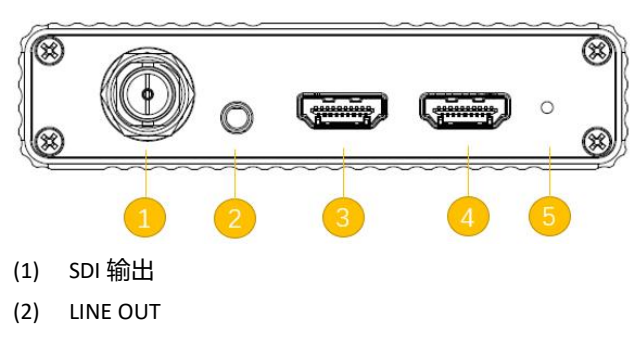

- (3) HDMI 输出 1
- (4) HDMI 输出 2
- (5) 复位按钮
- (6) 1000M 以太网口 1

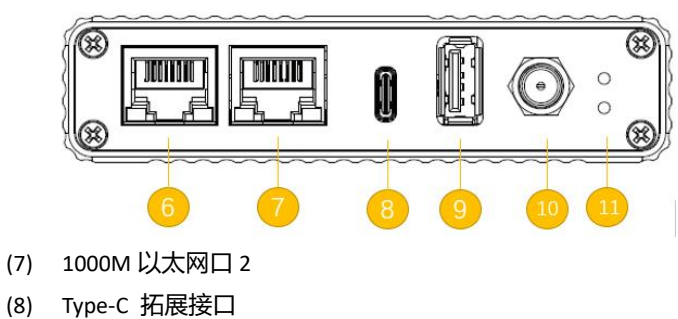

- (9) USB 拓展接口
- (10) 电源接口
- (11) 电源状态指示灯和工作状态指示灯

# 3 设备指示灯

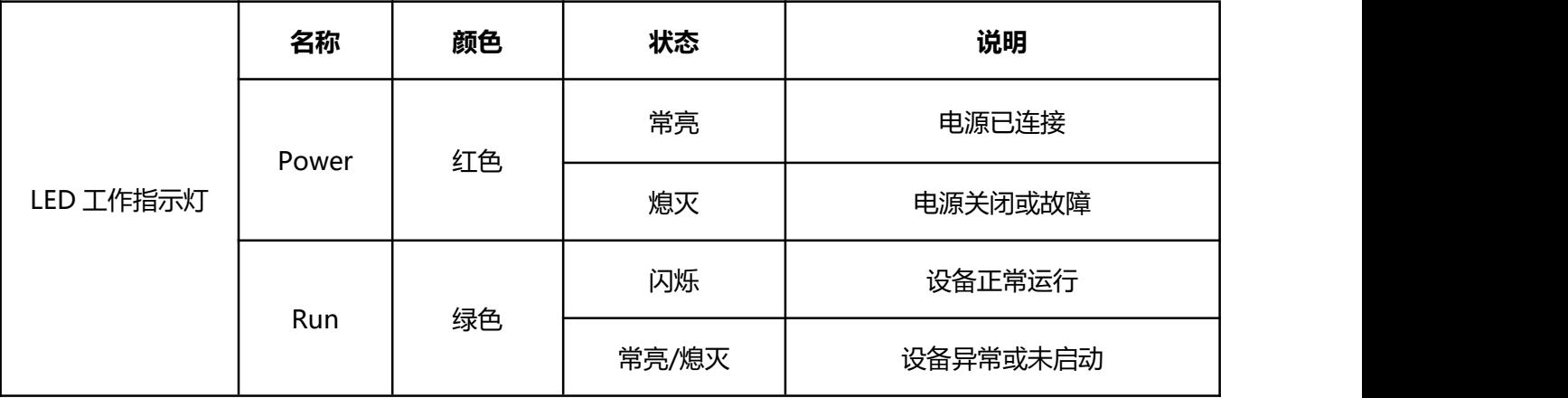

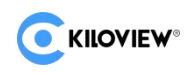

# 4 应用场景

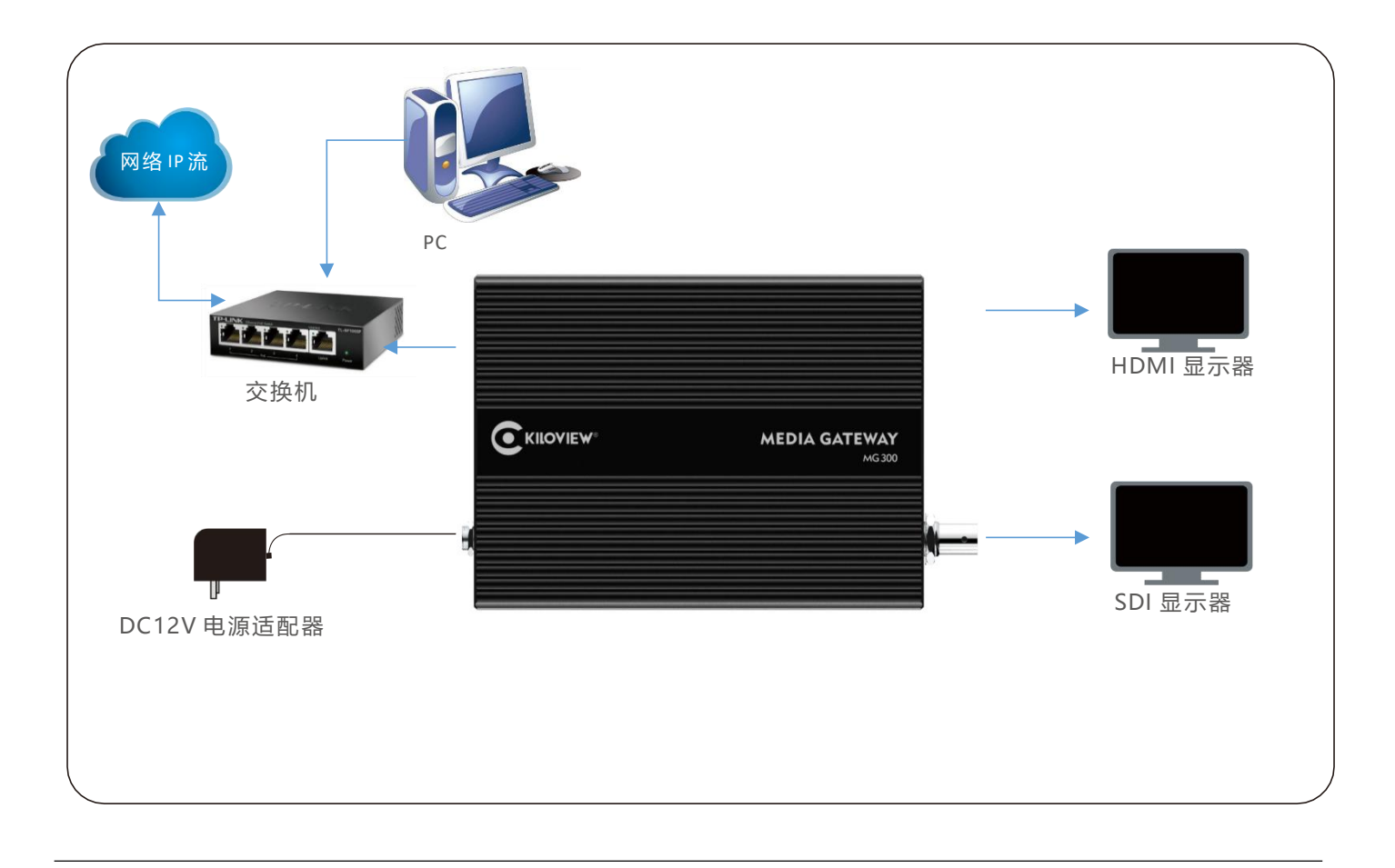

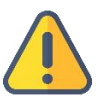

### **注意**

- 请使用设备标配电源适配器给设备供电,其它不合格电源可能会损坏设备!
- 该场景下网络线缆连接 MG300 v2 设备的网口 1 (NET 1)!
- MG300 v2 最多支持 9 路画面解码, HDMI 和 SDI 可输出相同或者不同画面!

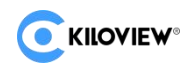

# 5 登录设备管理页面

通过设备缺省的固定 IP 地址 192.168.1.168来访问设备。即在浏览器中打开 http://192.168.1.168/ 访 问 Web 管理页面。打开 MG300 v2 的 Web 管理界面后,缺省登录设备的用户名是: admin, 密码是: admin。

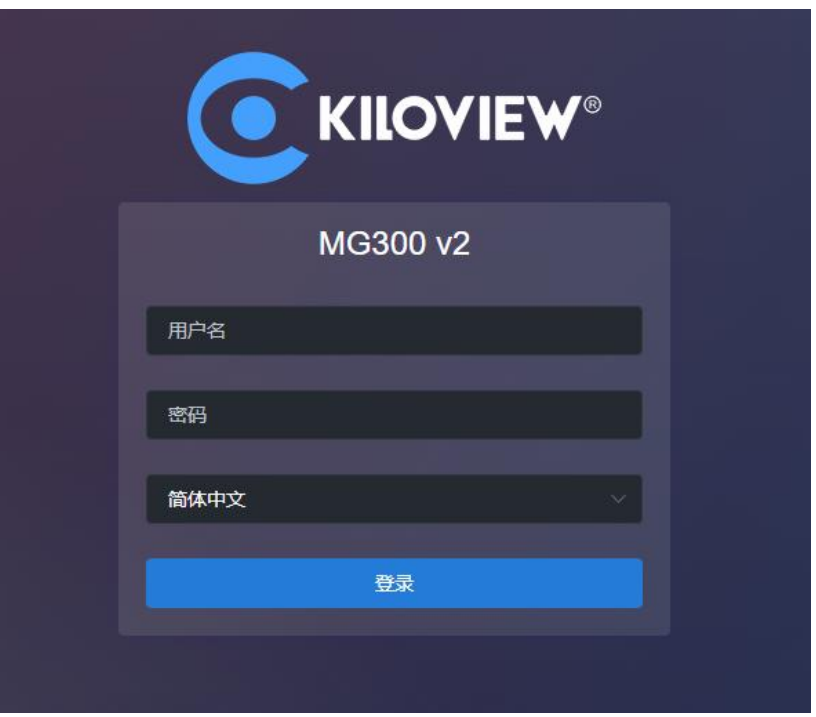

初次使用该设备,请根据您工作网络配置该设备的 IP 地址。

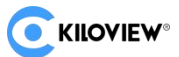

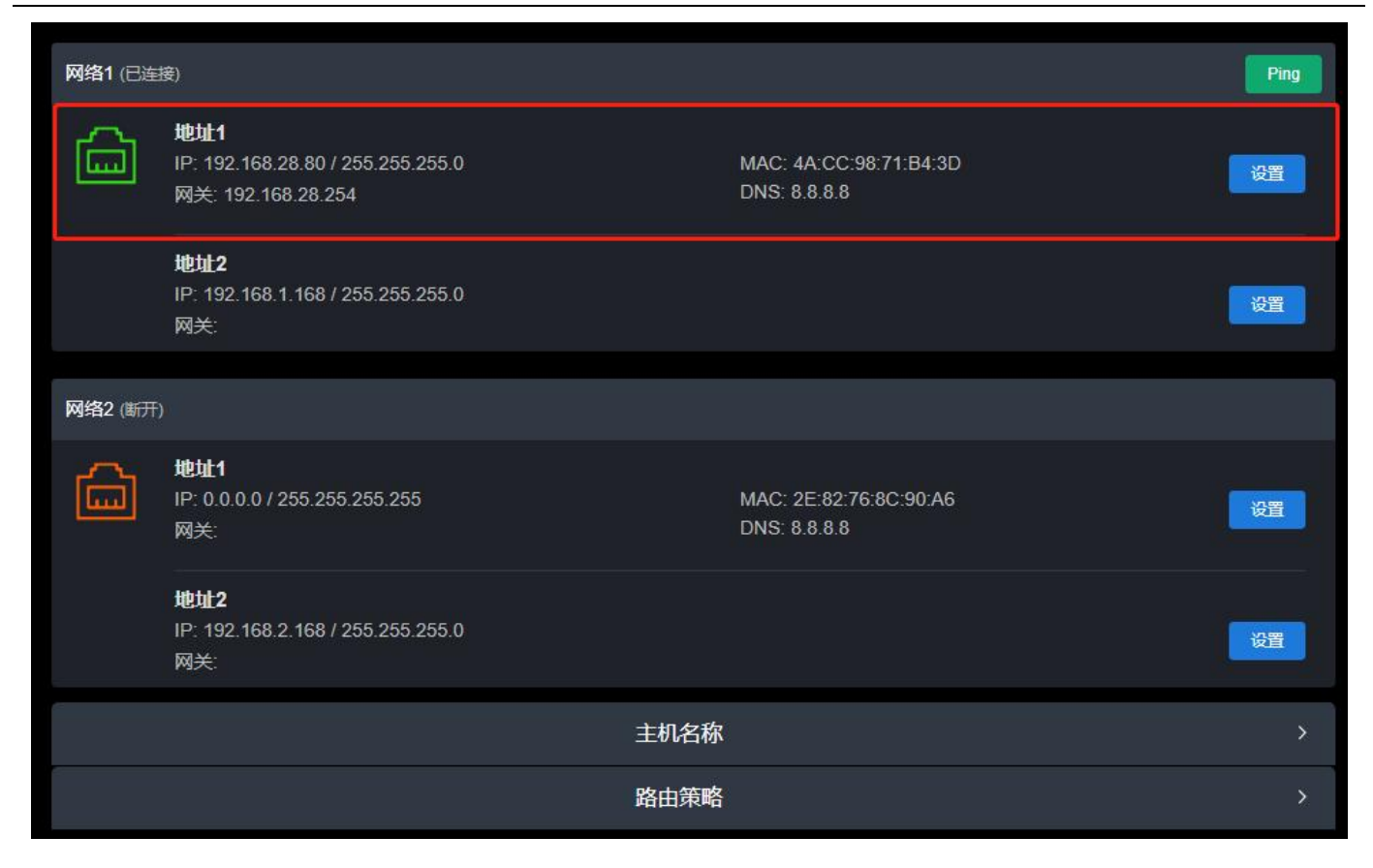

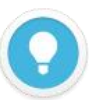

### **说明**

- 使用缺省地址登录,需确保电脑网络配置同网段地址 (192.168.1.\*, \* 指 1-255 之间除 168 以外的其他数字)!
- 登录页面修改完设备 IP 后, 需将电脑网络还原成工作网络的 IP 配置!
- 如 MG300 v2 设备是网口 2 连接网络, 缺省的固定 IP 地址为: 192.168.2.168!

打开 MG300 v2 的 Web 管理界面后,缺省登录设备的用户名是:**admin**,密码是:**admin**。

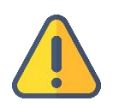

### **注意**

- 为保证信息安全,建议您初次登录后、立即修改密码!
- 考虑浏览器的兼容性问题,建议使用 Google Chrome 或 Edge 登录!

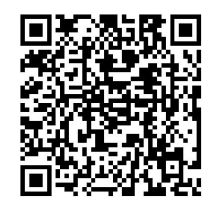

**获取更多关于 MG300 v2 网络配置的使用帮助,请访问 Kiloview 官方网站地址**

https://www.kiloview.com/cn/support/docs/mg300-v2/

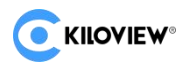

# 6 设备解码输出

### 6.1 添加视频源

在设备"媒体"界面的左下方,点击"添加",在弹出的对话框选择要添加的"源类型",填写里面对 应的配置参数,点击"确定"将视频源添加到视频栏中。

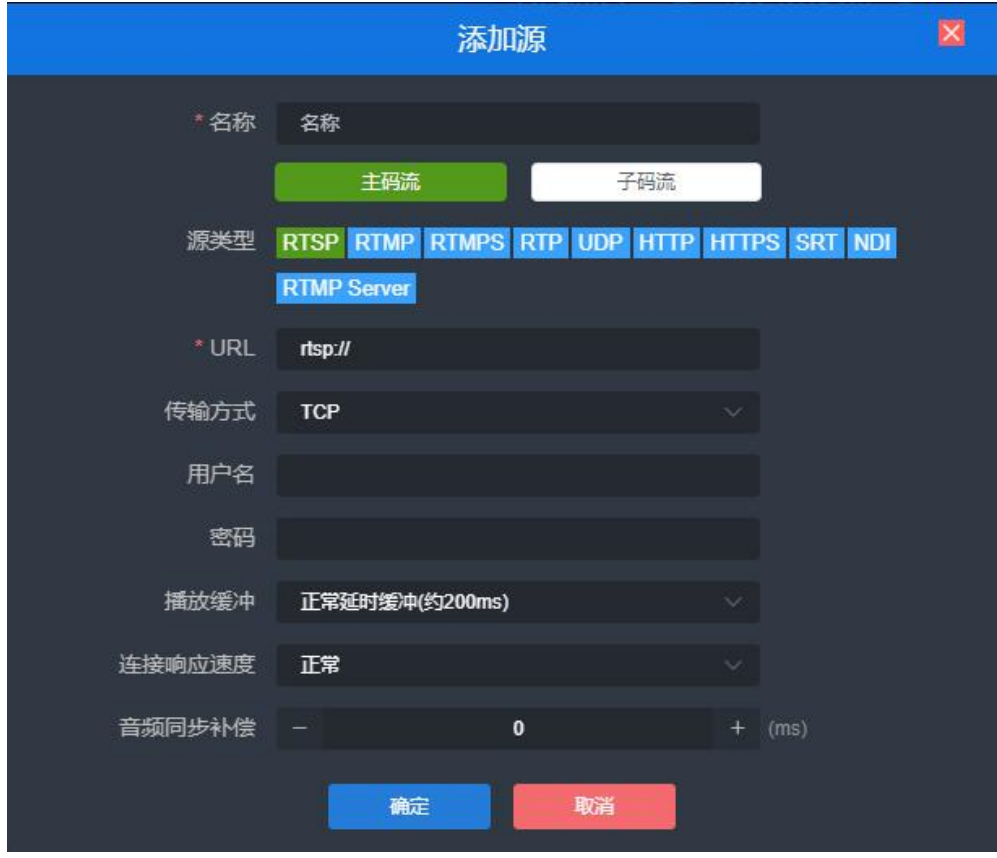

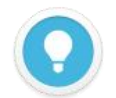

#### **说明**

- 视频源地址可在电脑端使用 VLC 等播放器测试可正常播放。
- 来自网络的视频源,播放缓冲可能需要配置较高的缓冲时间,直到视频解码输出流畅。

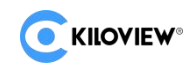

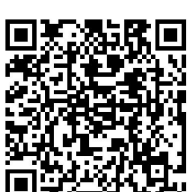

### **获取更多 MG300 v2 其他视频源添加的使用帮助,请访问 Kiloview 官方网站地址**

https://www.kiloview.com/cn/support/docs/mg300-v2/

### 6.2 页面预览

添加的视频源在页面下方的视频源栏中, 鼠标选择视频源并拖入到上方源预览框。正常连接后, 在

WEB 页面可以预览源画面和解码源参数**。**

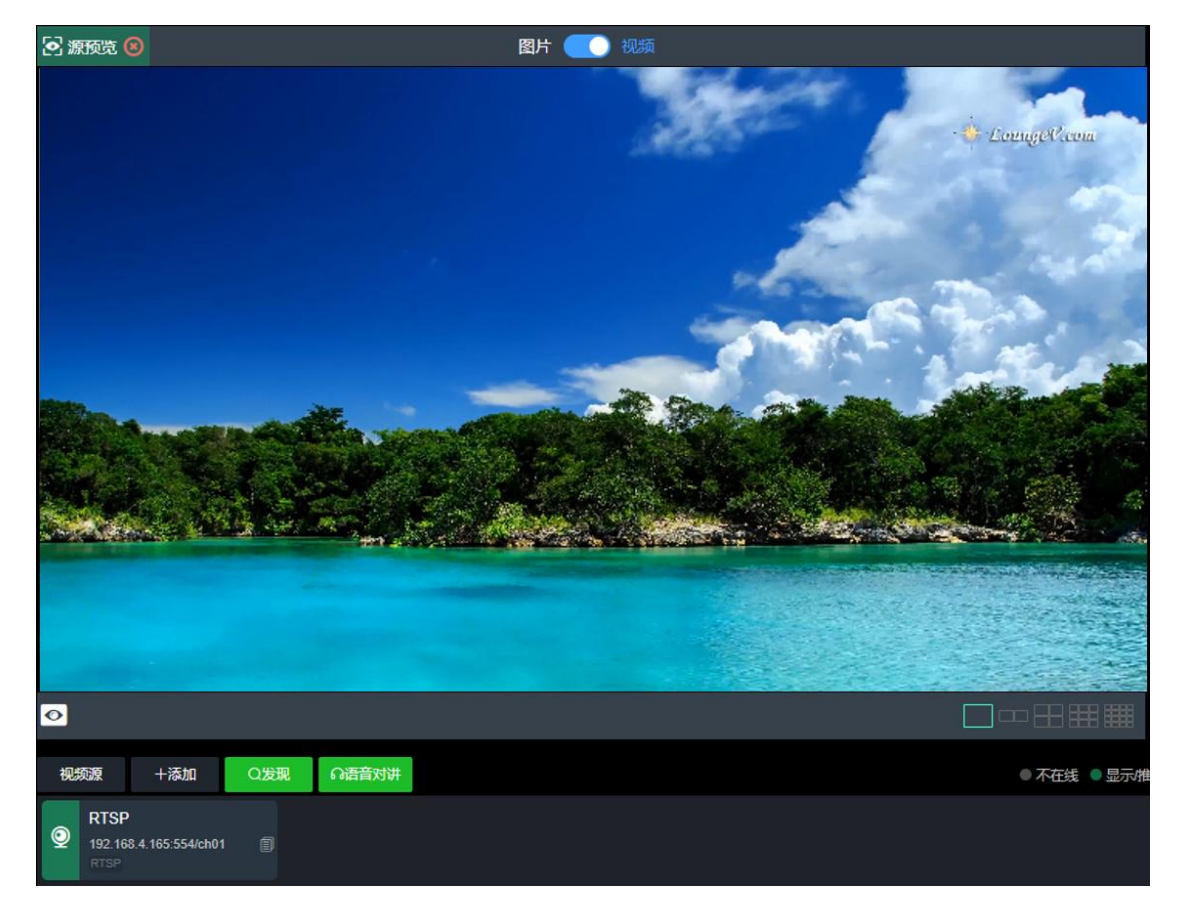

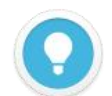

#### **说明**

- 预览功能需要浏览器支持,升级使用最新版本 Chrome、Edge。
- 浏览器预览不支持含有 B 帧和 H.265 编码的视频源。
- 预览需使用设备配置的实际工作网络 IP 地址登录进行预览。
- 视频预览窗口默认为"图片"模式,画面每 3 秒刷新一帧;如果维护电脑的 CPU 性能较强,可以点击按钮切换 为"视频"模式,您将看到流畅的实时视频。

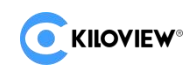

### 6.3 解码输出

MG300 v2 页面有两个输出窗口,通过任一窗口右上角选择配置 SDI 和 HDMI 两个物理接口解码输出相 同或不同内容。鼠标选择视频源并拖入对应输出窗口,即通过选择的物理接口输出到显示屏。

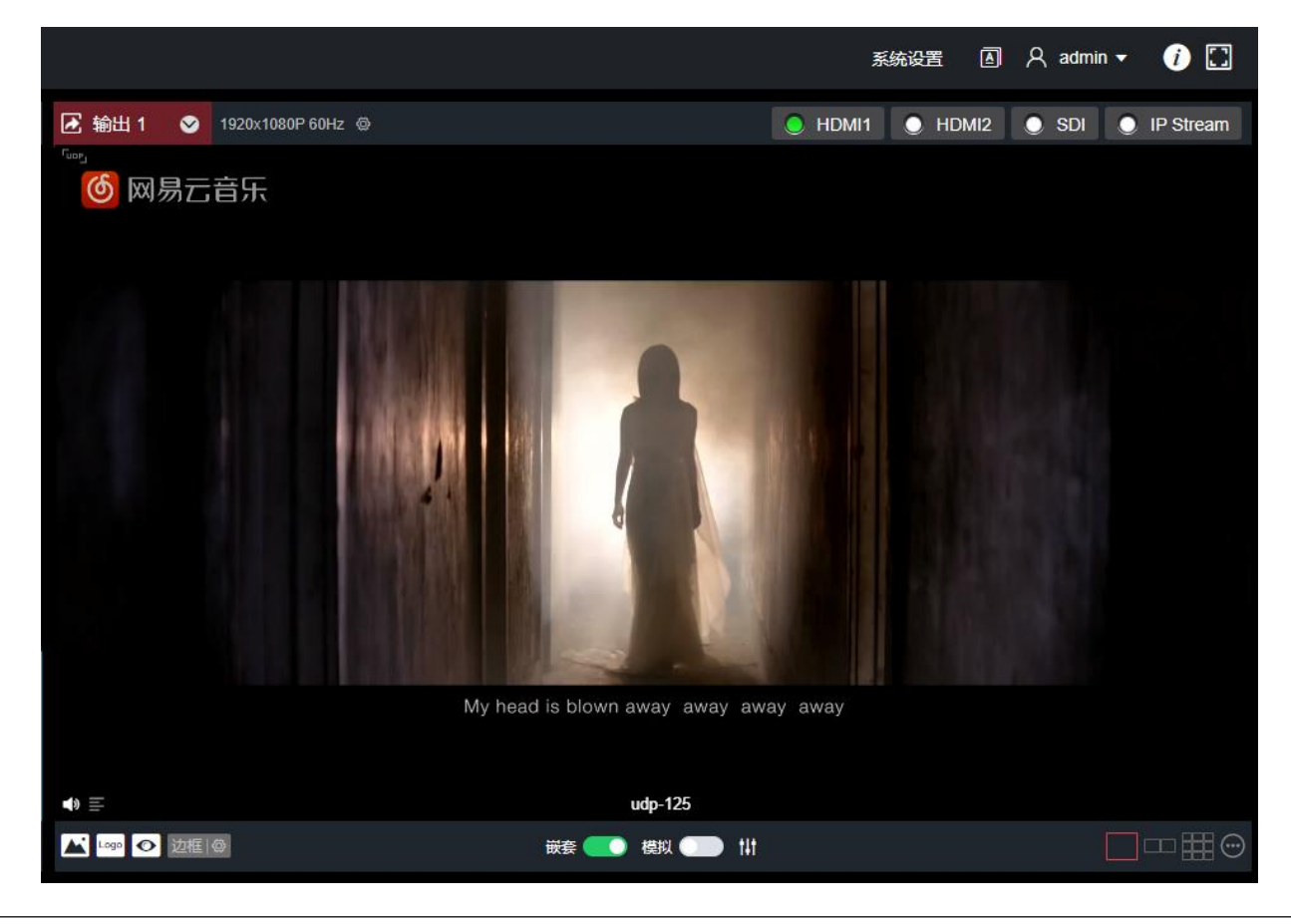

#### **说明**

- 输出分辨率需配置后端接收显示器可以支持的分辨率和帧率。
- 音频默认关闭,可通过解码框左下角的红色喇叭开启音频输出。
- 多画面输出需通过添加布局进行配置,最高支持九画面布局输出。

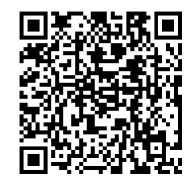

**获取更多关于 MG300 v2 解码布局配置的使用帮助,请访问 Kiloview 官方网站地址**

https://www.kiloview.com/cn/support/docs/mg300-v2/

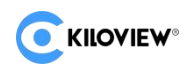

# 7 流服务

登录 MG300 v2 管理页面, 在顶部导航栏, 点击"流服务", 进入流服务转发配置页面。点击"添加 发布点"添加一个流服务发布,在添加的发布点可以选择需要转发的视频源。

1.点击"源选择",在右边的视频源栏中选择需要转发的视频源,选择后该视频源边框变成红色选择 状态。

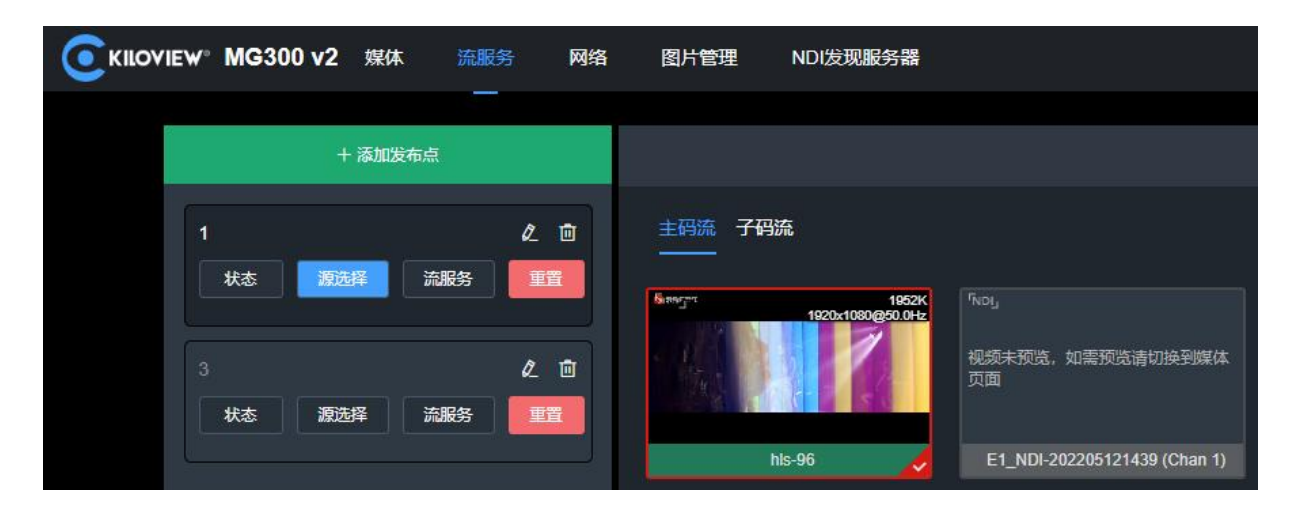

2.点击左侧导航栏"流服务",在最右边点击"添加流服务",选择需要转发的"服务类型"。

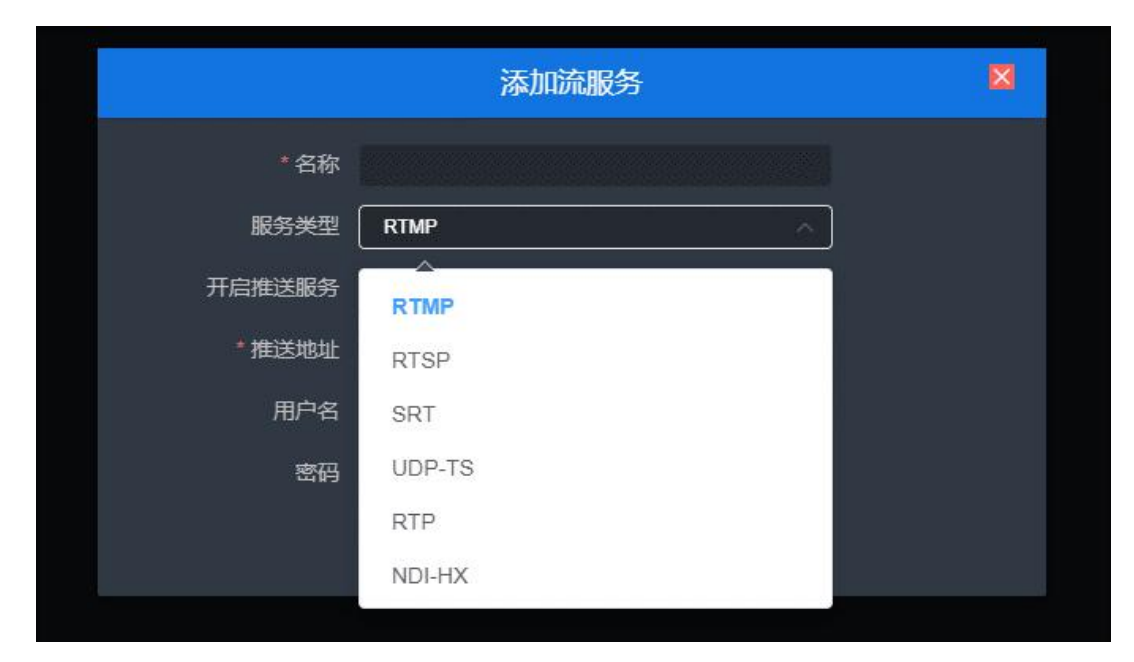

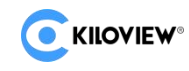

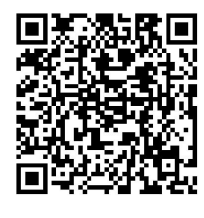

### **获取更多 MG300 v2 流服务的使用帮助,请访问 Kiloview 官方网站地址**

https://www.kiloview.com/cn/support/docs/mg300-v2/

# 8 固件升级

### 8.1 下载升级固件

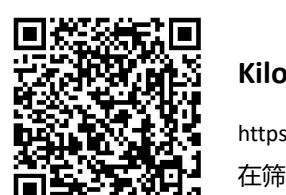

**Kiloview 将持续为 MG300 v2 设备提供更新功能、修复 Bug 的固件。访问:** https://www.kiloview.com/cn/support/download/ 在筛选列表中,选择 **"视频解码器" > "MG300 v2"**,并在**"程序"**标签中找到最新的固件下载。

### 8.2 升级设备固件

登录 MG300 v2 管理后台,点击"系统设置"> "固件升级",进入固件升级页面。检查下载的最新软 件版本是否高于当前软件版本,如果版本一致或更低,则无需升级。若要升级,上传从官网下载的固 件文件,然后点击"固件升级"。

通常,上传固件成功后,系统将提示您重启,如需确认,请点击确认;如果自动重启,请耐心等待。

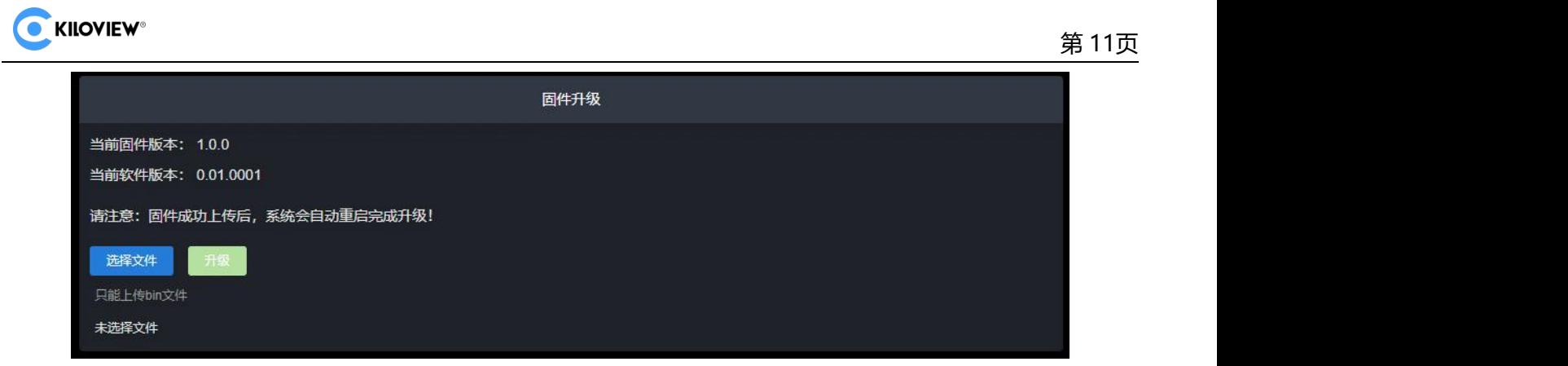

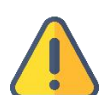

### **注意**

- MG300v2 和 MG300 以及 RMG300 v2 属于 3 个不同的版本,它们之间无法互刷固件。请在官网下载正确的 MG300 v2 的固件后再进行更新。
- 升级过程中,请勿断电,否则可能导致设备无法启动。
- 一般来说,升级的过程大约需要 3-5 分钟。如果超过 5 分钟升级仍未提示完成,请尝试刷新网页;如果仍然无 法正常访问,请尝试联系技术支持。

# 9 恢复出厂设置

如因设备参数配置不当导致设备不能正常工作,或者当忘记网络 IP 配置并且无法搜索查找到设备时, 可以尝试恢复设备的出厂设置。恢复出厂设置有两种方法:

**方法一:**当设备能正常登录 Web 管理页面时,通过 Web 界面的"系统设置">"恢复出厂设置"。

**方法二:**当设备不能正常登录 Web 管理页面时,按住设备面板的复位按钮,持续 5 秒以上。

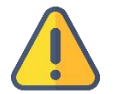

### **注意:恢复出厂设置后,以下参数将会改变至默认值**

- 登录用户 admin 的密码将恢复为 admin;
- 缺省的维护用固定 IP 地址将恢复为 192.168.1.168 (子网掩码 255.255.255.0)。
- 所有视频解码参数、音频参数等将恢复到出厂的默认值。

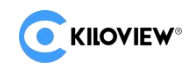

# 10其它

如设备长期不使用,为延长设备使用寿命,请拔掉电源,妥善保管设备。

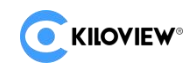

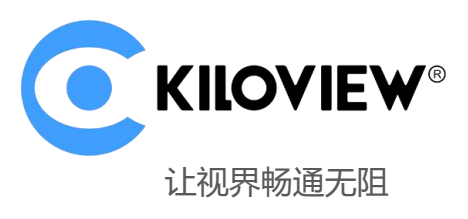

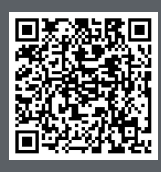

MG300 v2 设备的官方在线文档, 请访问

https://www.kiloview.com/cn/support/docs/mg300-v2/

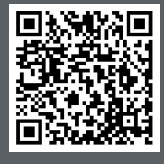

Kiloview 官方技术支持网站, 请访问

https://www.kiloview.com/cn/support/

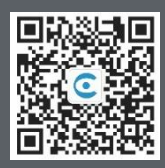

### 长沙千视电子科技有限公司

https://www.kiloview.com/ 湖南省长沙市雨花区汇金路 877 号嘉华智谷产业园 (长沙屿) B4-106 栋/109 栋 邮箱:support@kiloview.com 联系电话:18573192787